**GREENSTAR: ADAPTIVE CURVE SETUP**

Select 'Menu' at the bottom right-hand corner. **2**

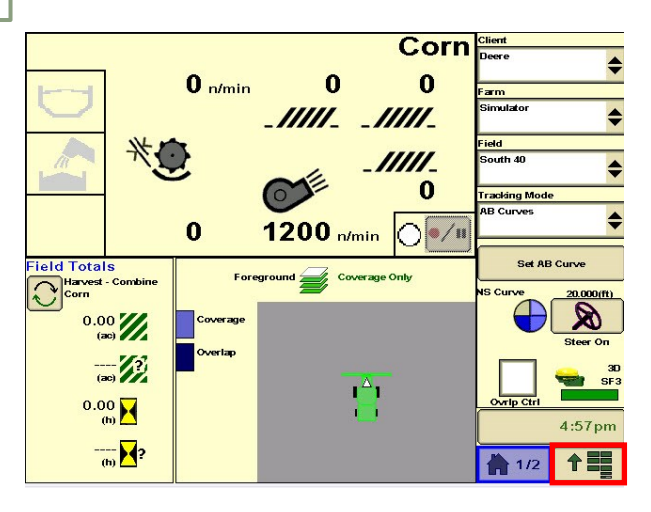

**3**

**1**

**HORIZON** 

Select 'Guidance', then 'Guidance Settings'. Set your Tracking Mode to 'Adaptive Curves'. **4**

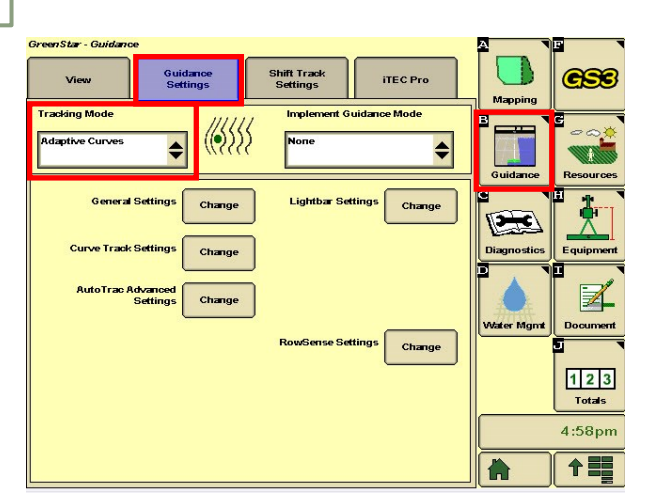

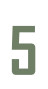

Select 'New', and enter a Track Name. **6**

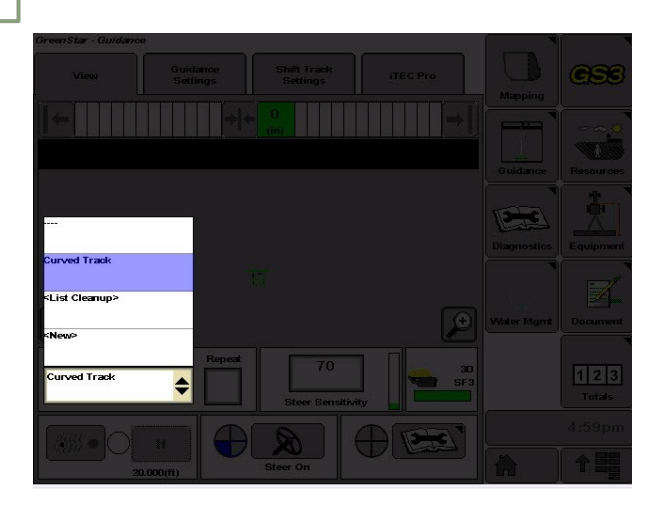

Select 'GreenStar'.

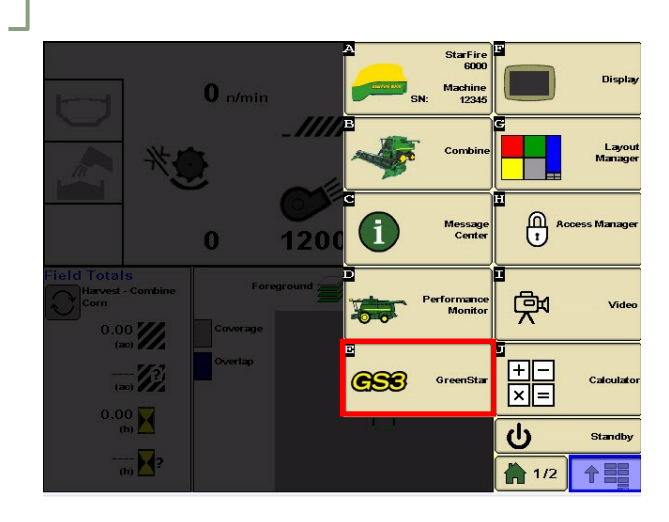

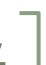

Select 'View', then the 'Current Curve' dropdown box.

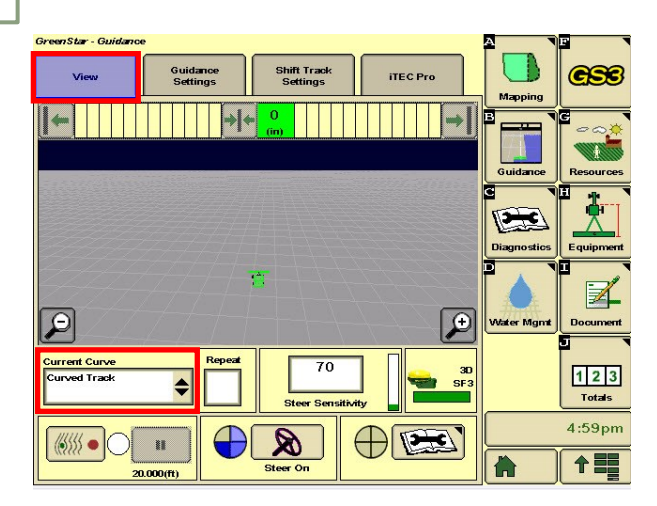

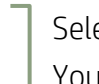

Select 'Record' and turn your steering 'On'. You are now ready to record your curve.

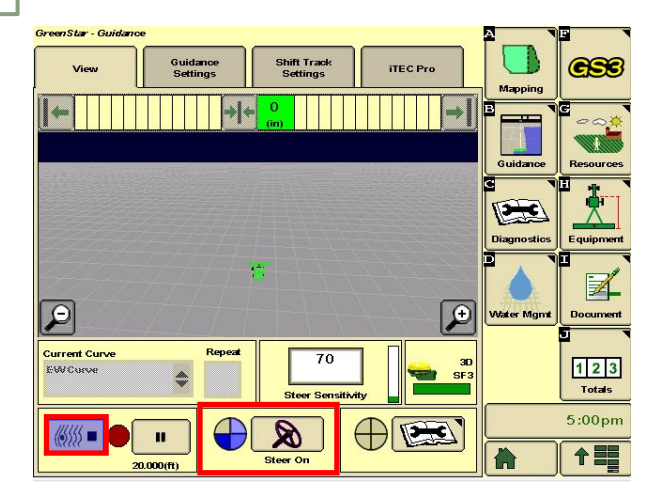